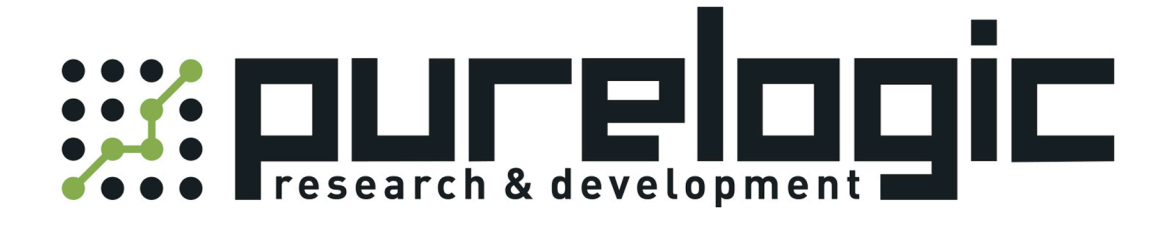

# РУКОВОДСТВО ПО УСТАНОВКЕ ПРОГРАММНОГО ОБЕСПЕЧЕНИЯ **ЧПУКОНТРОЛЛЕРА FSCUT3000S**

www.purelogic.ru

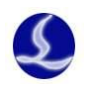

### **Revision record**

<span id="page-1-0"></span>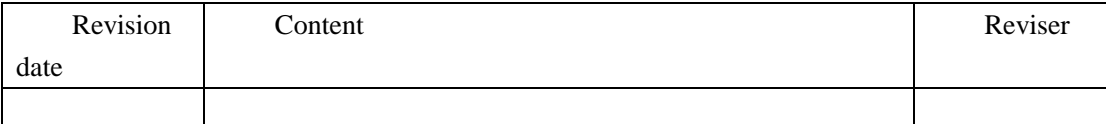

# 目录

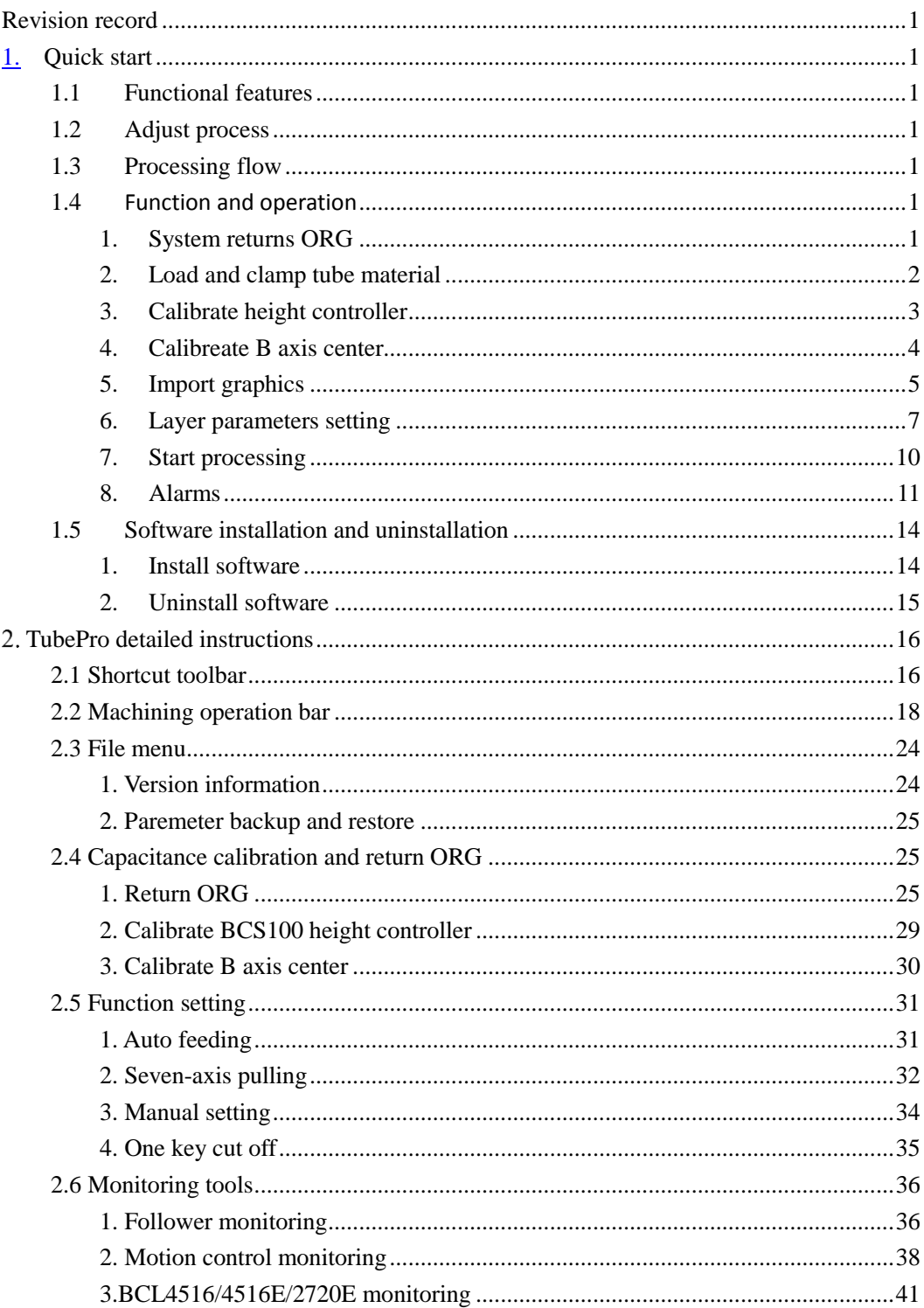

![](_page_2_Picture_0.jpeg)

![](_page_2_Picture_13.jpeg)

![](_page_3_Picture_1.jpeg)

# <span id="page-3-0"></span>**1. Quick start**

### <span id="page-3-1"></span>**1.2 Functional features**

The TubePro system series are developed by Shanghai Friendess Electronic Technology Co., Ltd. including TubePro5000A, Tube5000B and TubePro5000C which are specially used for laser cutting of metal steel tubes, featuring high precision and efficiency.

### <span id="page-3-2"></span>**1.3 Adjust process**

<span id="page-3-3"></span>![](_page_3_Figure_6.jpeg)

### <span id="page-3-4"></span>**1.5 Function and Operation**

#### <span id="page-3-5"></span>1. System returns ORG

Open TubePro $\Box$  software, click [Return ORG] menu-> [All Return ORG].

Return ORG operation menu prompts and specifies the actions to be executed in return ORG process: Holder goes down-> Z axis returns ORG ->X axis returns ORG-> Y axis returns ORG-> B axis returns ORG. When the return ORG process is successfully completed, click [OK] to exit dialog.

Notice: In the first-time adjust, please adjust single axis return ORG separately before execute All Return ORG operation.

![](_page_4_Picture_0.jpeg)

![](_page_4_Picture_2.jpeg)

#### <span id="page-4-0"></span>2. Load and clamp tube material

Click [Manual Debug] prompts the Chuck, Holder and Single axis debug menu. Clamp the tube material to be processed by click the Clamp/ Loosen button. You can also adjust the holder up/ down to assist the loading of long tube if the holder is equipped.

![](_page_5_Picture_1.jpeg)

![](_page_5_Figure_2.jpeg)

#### <span id="page-5-0"></span>3. Calibrate height controller

Move the rectangular steel tube under the nozzle by Jog the X/Y/B axis. Then level the upper surface of the tube horizontally and Jog the Z axis to move the nozzle close to tube material. In TubePro5000C system, please click [one key calibration] on menu bar; In TubePro5000A and 5000B systems, please click [capacitance calibration], select [OK] on Confirm Security dialog box. Then BCS100 height controller starts calibration.

![](_page_6_Picture_0.jpeg)

![](_page_6_Figure_2.jpeg)

#### <span id="page-6-0"></span>4. Calibrate B axis center

Move the rectangular steel tube under the nozzle by Jog the X/Y/B axis and level the upper surface of the tube horizontally. Then click [Calibrate B axis center] on menu bar, enter the size of tube, click [Start calibrate center], and click [save] exit.

![](_page_7_Picture_2.jpeg)

![](_page_7_Picture_3.jpeg)

Notice: It requires accurate and reliable X/Z/B axis coordinates before calibrate B axis center, which means you need to execute Return ORG to every single axis then load and clamp the tube material and calibrate B axis center.

#### <span id="page-7-0"></span>5. Import graphics

Click [Open] on menu bar, select the \*.zzx file to be processed. Open the right side of the menu you can preview the graphics and its size.

![](_page_8_Picture_0.jpeg)

![](_page_8_Picture_2.jpeg)

Then you can quick-set the start point, lead-in line, mid-point with CAD left tool bar and set the graphic layer and layer parameters on the right side tool.

![](_page_9_Picture_1.jpeg)

![](_page_9_Figure_2.jpeg)

#### <span id="page-9-0"></span>6. Layer parameters setting

Click [Layer] in tool menu to set the process parameters of the layer.

Click into [Cut] page, for example, set the cut speed as 50 mm/s , peak power as 50%, and enable Dymc pwr adj(dynamic power adjustment) and Dymc Freq adj(dynamic frequency adjustment).

![](_page_10_Picture_0.jpeg)

| TubePro 414.zzx                                                                                                    |                                                                                                    |                                                                                                    |                                                                                                    | - 0<br>×                                                                                                    |
|----------------------------------------------------------------------------------------------------|----------------------------------------------------------------------------------------------------|----------------------------------------------------------------------------------------------------|----------------------------------------------------------------------------------------------------|----------------------------------------------------------------------------------------------------|
| æ<br>File<br>Select<br>Open<br>Return<br><b>ORG</b><br>File<br>Graphic                                                                                                    | 签<br><b>W</b><br>$\bullet$<br>٣Ē<br>Custon Process1<br><b>PLC</b><br>Global<br>Capacitance Calibrate B<br>Automatic<br>Manual<br>One Key<br>Tool<br>calibration<br>axis center<br>Feeding<br>debug<br>Cut Off<br>process *<br>parameter<br>Machine<br>Function debug<br>Monitor<br>Setting<br>Custom output                                                                                                    |                                                                                                    |                                                                                                    |                                                                                                    |
| k<br>Wierd Pipe40 × 80 X 717.851<br>있습<br>₩<br>$\bullet$<br>à<br>OONDES<br>÷<br>→je<br>◆ ■<br>$\blacksquare$<br><b>B</b>                                                                                                    | $\mathbf x$<br>Layer parameter settings<br>Layer $1 \vee$<br>Layer4<br>Read File <b>R</b> Save To File<br>$\triangleright$<br>Pre-Punch<br>Cut<br>Punch Turn<br>$50 - mm/s$<br><b>Cut Speed:</b><br>$2 - mm/s$<br>Slow Lead<br>Length:<br>$0 - mm$<br>Speed:<br>$15 - mm$<br>$4 - Hz$<br>Low Pass Filter<br>Lift Height:<br>$2 - mm$<br>Cut Height:<br>Curve edit<br>Dymc Pwr Adj<br>Dymc Freq Adj<br>Cut Gas:<br>$\blacktriangledown$<br>Power(%)<br>100<br>$0.9 -$ Bar<br><b>Cut Pressure:</b><br>80<br>$53 - %$<br>Cut Cur:<br>60<br>$100 - %$<br>Cut Pwr:<br>$1000 - Hz$<br>Cut Freq:<br>40<br>$0 - \mathsf{mm}$<br>Beam Size:<br>20<br>$\mathbf{x}$<br><b>Edit Power Curve</b><br><b>Million</b><br>Power Freq<br>$\triangle$ Clear<br>Power(%)<br><b>+</b> Add<br>$=$ Del<br>100<br>Power<br>Speed<br>90<br>19.92<br>20.00<br>80<br>70.00<br>29.87<br>80.08<br>89.62<br>70 | <b>D</b><br>Layer<br>☑<br><b>Contract Contract Contract Contract Contract Contract Contract Contract Contract Contract Contract Contract Co</b> | Eimission<br>Aiming<br>Follow<br>Gas<br>LOW<br><b>HIGH</b><br>FixedStep<br>中<br>⊳<br>Walk<br>$Dry$ -cut*<br>Bounds<br>Ŀ.<br>$\blacktriangleleft$<br>Step<br>Break<br>Back<br>Locate<br>譜<br>÷ | Laser<br>High Air<br>$\ddot{\mathbf{u}}$<br>$\circ$<br>එ<br>Return<br>0 Pos<br>$\blacktriangleright$<br>Step<br>Forward<br>普 |
| Position<br>X<br>$+0030.085$ mm<br>Y<br>$+0109.390$ mm<br>z<br>$-0042.201$ mm<br>B<br>$+0004.199$ rad<br>(04/19 16:01:46) warningkemove:nob<br>Log<br>(04/19 16:06:03)File version is greater that<br>(04/19 16:06:54) Open Files: C: \Users\Cyp<br>Alarm<br>(04/19 16:06:54)File version is greater th | 60<br>50<br><b>RT</b> speed<br>40<br>Trace<br>30<br>X<br>20<br>Y<br>10<br>B<br>Speed(%)<br>Smooth Type:<br>$\blacktriangledown$<br>100<br>60<br>70<br>80<br>$\mathbf{0}$<br>10<br>20<br>30<br>40<br>50<br>90<br>✓<br>X Cancel<br>۰<br>Ok<br>Save to file<br>Load form file<br>Copy To Freq                                                                                                    | $\circ$                                                                                                    | Manual<br>Return<br>Mid<br>Center<br>$\blacktriangleright$ Start*<br>Continue                                                                                                    | Auto<br>Center<br>$\ddot{\mathbf{Q}}$<br>III Pause<br>Stop<br>$\ddot{\mathbf{Q}}$                                            |
| Completed<br>Command:Set Layer Parameters                                                                                                    |                                                                                                    |                                                                                                    |                                                                                                    |                                                                                                    |

Click into [Punch] page to set the step time under Punch 1 as 1000ms.

![](_page_11_Picture_1.jpeg)

![](_page_11_Picture_22.jpeg)

Click into [Turn] page to enable the corner process, for example set the PT FollowH plus as 2 mm, setting up the duty ratio as 40%.

![](_page_12_Picture_0.jpeg)

![](_page_12_Picture_40.jpeg)

#### <span id="page-12-0"></span>7. Start processing

Import the zzx file, to process the square tube / rectangular tube/ round tube / angle steel / channel steel, please click [Auto center] under operation bar first, make sure the actual size of tube material correspond with the size displayed in pop-up window then click Start to execute Auto Center. Click [Save] exit after the operation is completed. Auto Center is not available for oval tube / Obround tube / irregular shaped tube, please adjust the rotary axis in accordance with zzx graphics.

![](_page_13_Picture_2.jpeg)

![](_page_13_Picture_46.jpeg)

Then click the [Start] button in the operation bar to start processing.

![](_page_13_Picture_5.jpeg)

You can see the progress of the parts in the State Bar.

![](_page_13_Picture_47.jpeg)

### <span id="page-13-0"></span>8. Alarms

During the operation of the system, alarm or warning will appear in alarm status bar on the top, meanwhile start time of alarms and related information will be displayed at the bottom.

![](_page_14_Picture_0.jpeg)

![](_page_14_Figure_2.jpeg)

You can check the X axis status by Tool menu  $-$  > Motion control monitoring, current Limit+ is on.

![](_page_15_Picture_1.jpeg)

![](_page_15_Picture_22.jpeg)

Open the Tool menu ->BCL4516E or other extension board monitors to check the status of the input.

![](_page_16_Picture_0.jpeg)

![](_page_16_Picture_30.jpeg)

# <span id="page-16-0"></span>**1.6 Software installation and unloading**

<span id="page-16-1"></span>1. Install software

![](_page_16_Picture_31.jpeg)

![](_page_17_Picture_2.jpeg)

#### <span id="page-17-0"></span>2. Uninstall software

You can select whether to delete user data on Uninstall software interface. If select delete user data, the mechanical configuration, PLC configuration, and process parameters will be all cleared.

![](_page_17_Picture_49.jpeg)

Notice: When unload TubePro, the default is to delete user data. You can directly install over the current version to upgrade the software. Uninstall operation is usually used when user data missing or files damaged, to avoid error caused by calling the incorrect data in overlay installation.

![](_page_18_Picture_1.jpeg)

# <span id="page-18-0"></span>**2. TubePro detailed instructions**

### <span id="page-18-1"></span>**2.1 Shortcut toolbar**

The shortcut toolbar contains the tool button of Select line, Select parts, Drag, 3D view, Zoom, Compensation, InOut, lead-in line, Start point, MicroJoint, Reverse, Cooling point, Weld compensation, Seek center, Clear, Display mode, View selection.

![](_page_18_Figure_5.jpeg)

: Select line, to select the specified curve.

: Select parts, to select the specified parts. Click to select all graphics in parts area at one time while the front end face of the shared-edge parts not included.

 $\mathbf{w}$ : Drag, drag the graphics or press Ctrl + mouse wheel to check.

: 3D view, to rotate-view the graphics in 3D. Or you can hold the mouse wheel and drag the mouse to enter the 3D view mode. Hold Shift + mouse wheel and drag the mouse to rotate the graphics around the axis of the tube.

![](_page_19_Picture_2.jpeg)

: Zoom, to zoom-view the graphics. You can also scroll mouse wheel to zoom the graphics.

: Weld compensation, to compensate the selected graphic and set the weld width.

**O**: InOut, when choose compensation pattern automatically determined, you can switch compensation mode from internal compensation to external compensation and set weld width; you can also switch lead in line from internal lead-in or external leadin.

: Lead-in line, to set the path and length of lead in line.

: Start point, set the start position of each process path in the graph.

 $\blacksquare$ : Micro Joint, to set the distance and position of the micro-joint.

: Reverse, the moving direction of the machining graphic.

: Cooling point, laser-off and gassing at cooling point. The cooling point delay is configured in the global parameters interface.

: Weld compensation, to set whether to compensate the selected section.

: Seek center, to set the start position in graphic to seek center. Double click to

auto-set the position according to distance from B axis center to tube center or by the parts location. You can also set seek center position to a single curve. Select a single curve alone can also set the position in the search.

: Clear, you can choose to clear compensation / lead line/ micro-joint / cooling point/ seek center/ clear all.

: Display mode, to select whether display the unclosed graphics / processing order / path origin / trace direction / moving path / moving path / cross section / surface rendering / normal vector.

: View selection, to select view mode. You can choose default view / top view / main view / back view / right view / left view / Southwest isometric Survey / Northeast isometric Survey / Southeast isometric Survey / Southeast isometric Survey / Northwest isometric Survey.

![](_page_20_Picture_0.jpeg)

## <span id="page-20-0"></span>**2.2 Machining operation bar**

As illustrated below on the right bar, the processing operation bar contains emitting operation bar, Jog operation bar and machining operation bar.

![](_page_20_Figure_4.jpeg)

The following are detailed instructions for the four operation bars.

![](_page_20_Figure_6.jpeg)

![](_page_20_Picture_152.jpeg)

![](_page_21_Picture_0.jpeg)

![](_page_21_Picture_93.jpeg)

![](_page_21_Picture_94.jpeg)

![](_page_21_Picture_95.jpeg)

![](_page_21_Picture_5.jpeg)

![](_page_21_Picture_96.jpeg)

![](_page_22_Picture_0.jpeg)

![](_page_22_Picture_98.jpeg)

![](_page_22_Picture_99.jpeg)

![](_page_22_Picture_100.jpeg)

![](_page_23_Picture_1.jpeg)

![](_page_23_Picture_117.jpeg)

![](_page_23_Picture_118.jpeg)

![](_page_24_Picture_0.jpeg)

![](_page_24_Picture_71.jpeg)

![](_page_24_Picture_72.jpeg)

![](_page_24_Picture_73.jpeg)

![](_page_25_Picture_2.jpeg)

![](_page_25_Picture_102.jpeg)

![](_page_25_Picture_4.jpeg)

![](_page_25_Picture_103.jpeg)

![](_page_25_Picture_104.jpeg)

![](_page_25_Picture_105.jpeg)

![](_page_26_Picture_0.jpeg)

# <span id="page-26-0"></span>**2.3 File menu**

### <span id="page-26-1"></span>1. Version information

You can check the program version, release date, card type, height controller type, laser source type and available time etc.

![](_page_26_Picture_71.jpeg)

![](_page_26_Picture_72.jpeg)

![](_page_27_Picture_0.jpeg)

![](_page_27_Picture_2.jpeg)

![](_page_27_Picture_100.jpeg)

#### <span id="page-27-0"></span>2. Parameter backup and restore

The TubePro system provides the parameter backup and restore function through

TubePro- file-Parameter backup to generate \*.cfgpkg backup file, the file icon is .

![](_page_27_Picture_7.jpeg)

Double click the backup file icon will pop-up parameter backup file recovery

dialog box, then select the file list to be recovered to finish the recovery.

![](_page_27_Picture_101.jpeg)

### <span id="page-27-1"></span>**2.4 Capacitance calibration and Return Origin**

### <span id="page-27-2"></span>1. Return Origin

Click Return Origin drop-down list there are different options to execute the operation: All Return origin, Z(Z axis) Return origin, X Return origin, Y Return origin, B Return origin, Return Org setting , and Ignore the origin alarm.

![](_page_28_Picture_0.jpeg)

Return Origin settings: To set the return ORG process according the different machine model. If there is holder equipped in system, it is recommended to select all holders down before return ORG option. For the independent double-drive axis (nongantry structure), the install process has to guarantee the synchronization of doubledrive. Set the suitable revert distance for each axis after return ORG to achieve the synchronization.

![](_page_28_Picture_3.jpeg)

![](_page_28_Picture_154.jpeg)

![](_page_29_Picture_1.jpeg)

![](_page_29_Picture_142.jpeg)

![](_page_29_Picture_143.jpeg)

![](_page_30_Picture_0.jpeg)

![](_page_30_Picture_106.jpeg)

When you click Return ORG, system will prompt the possible path of return ORG to ensure safety.

![](_page_30_Picture_107.jpeg)

![](_page_31_Picture_2.jpeg)

#### <span id="page-31-0"></span>2. Calibrate BCS100 height controller

TubePro 5000A and 5000B adopt BCS100E bus height controller. Before calibrating, we need to Jog the laser nozzle about 2mm above tube material surface, then click [Start calibration] for the operation to complete.

![](_page_31_Figure_5.jpeg)

The calibration results show that the smoothness and stability are excellent indicate calibration is successful.

![](_page_31_Figure_7.jpeg)

The TubePro5000C system applies BCS100 height controller. Before calibration,

![](_page_32_Picture_0.jpeg)

Jog the laser nozzle about 2mm above the tube material, then click Capacitance Calibration to complete the calibration.

#### <span id="page-32-0"></span>3. Calibrate B axis center

There is a rotational coordinates for B axis, calibrate B axis to determine the coordinates of B axis center. It requires a standard rectangular tube without chamfer to calibrate the B axis center, before which make sure X/Z/B axes have completed Return ORG. Then move the nozzle above the standard rectangular tube and input its width and height, click Start to calibrate the center. If there is no alarm triggered shows calibration is complete, click save.

![](_page_32_Picture_87.jpeg)

![](_page_32_Picture_88.jpeg)

![](_page_33_Picture_1.jpeg)

![](_page_33_Picture_87.jpeg)

# <span id="page-33-0"></span>**2.5 Function Setting**

### <span id="page-33-1"></span>1. Auto feeding

The auto feeding function only supports the tube cutting machine mounted with hollow-structured rear chuck. First to guarantee auto feed function is enabled in the advanced configuration interface in platform config tool.

![](_page_33_Picture_6.jpeg)

![](_page_34_Picture_0.jpeg)

![](_page_34_Picture_123.jpeg)

### <span id="page-34-0"></span>2. Seven-axis pulling

The seven-axis pulling function only available for TubePro5000A system. First to make sure that the seven-axis pulling have been enabled in the advanced configuration interface of the platform configuration tool. You can set more specified parameters under seven -axis pulling parameter configuration interface.

![](_page_35_Picture_1.jpeg)

![](_page_35_Picture_104.jpeg)

![](_page_35_Picture_105.jpeg)

![](_page_36_Picture_0.jpeg)

![](_page_36_Picture_1.jpeg)

#### <span id="page-36-0"></span>3. Manual setting

**Chuck adjust:** When manually test chuck clamp / loosen action, use stopwatch to measure the time required in opening and closing the chuck, then set this time to the chuck in place time in the platform configuration tool. Test the time to see if it's reasonable after the configuration is finished. If the platform configuration tool is equipped with the auxiliary chuck, the manual adjust interface will display the relevant buttons for adjusting functions, otherwise it doesn't display the auxiliary chuck option.

**Holder adjust:** You can adjust holder up and down within the safety area.

**Single drive adjust:** Input password 61259023 to unlock TubePro 5000B and 5000C system, Jog control the independent axis to test the synchronization then lock the synchronization. This function is to measure the return distance of B1 and B2 after returning ORG. In the initial installation process, the retreat distance between B1 and B2 is same, but the physical chuck is not synchronized. Unlock B1 and B2, then Jog control B1 or B2 to a horizontal level then lock. Open the [tools]->[motion control monitoring]->[motion axis]->[B axis] to check the radian difference between the mechanical coordinates of B1 and B2 axis, then convert the radian to angular degree(a radian is roughly 57.2974 degree). The angular degree difference is the retreat distance difference of B1 and B2 axis. For example, motion control monitoring shows B1- B2=0.53 rad, 0.53\*57.2974≈30.3676°, if the retreat distance of B1 is 40°, then B2 retreat distance is 40 $^{\circ}$ -30.3676 $^{\circ}$  = 9.6324 $^{\circ}$ .

![](_page_36_Figure_6.jpeg)

![](_page_37_Picture_2.jpeg)

The 4 mode switches in TubePro 5000A seven-axis system is a commonly used operation. Therefore, seven-axis adjusting function replace the single-axis adjusting lock& unlock box, you just need to check the corresponding mode without password. When execute Return Mid and prompts B axes not synchronous, switch to Y2+B3(return mid mode), then redo the return mid.

![](_page_37_Picture_48.jpeg)

### <span id="page-37-0"></span>4. One Key Cut Off

TubePro provides One Key Cut Off function, the system will cut off the material clockwise or counterclockwise at current position. If return mid option is checked, system will execute the return mid action before cutting.

![](_page_37_Picture_49.jpeg)

![](_page_38_Picture_0.jpeg)

# <span id="page-38-0"></span>**2.6 Monitoring tools**

### <span id="page-38-1"></span>1. Follower monitoring

Here is a brief introduction to BCS100E in 5000A and 5000B system. For the configuration of height controller in  $5000C$  system, please refer to  $\langle BCS100\;\text{Capacitive}\rangle$ Height Controller User Manual>.User Manual.

![](_page_38_Picture_138.jpeg)

![](_page_38_Figure_7.jpeg)

![](_page_38_Picture_139.jpeg)

![](_page_39_Picture_2.jpeg)

![](_page_39_Picture_153.jpeg)

![](_page_39_Picture_154.jpeg)

![](_page_39_Picture_155.jpeg)

![](_page_40_Picture_0.jpeg)

![](_page_40_Picture_192.jpeg)

### <span id="page-40-0"></span>2. Motion control monitor

Motion control monitoring tool, including motion axes monitoring and core state

![](_page_41_Picture_2.jpeg)

monitoring.

In motion control monitor interface, you can check the enable state, alarm state, hard/soft limit state, ORG input state, compensation state, encoder feedback position and moving speed of each servo axis. It also can send enable and disable servo instructions, send pulses for adjustment, clear the coordinates and clear the double drive alarm.

![](_page_41_Picture_91.jpeg)

![](_page_41_Picture_92.jpeg)

![](_page_42_Picture_0.jpeg)

![](_page_42_Picture_149.jpeg)

In the Core state monitoring page, you can check underlying data of kernel state, like mechanical coordinates, User coordinates and G code command information etc., which are complex concept will not be covered in this manual.

![](_page_42_Figure_4.jpeg)

![](_page_43_Picture_2.jpeg)

#### <span id="page-43-0"></span>3. BCL4516/4516E/2720E monitoring

You can switched on / off output, monitor input state, operate simulation test of input on monitoring page. You can adjust and test PWM and DA under extension board monitoring interface and monitoring AD sampling results. If it is BCL4516e monitoring, it's available to Jog test and monitor hard limit of focusing axis.

![](_page_43_Figure_5.jpeg)

### <span id="page-43-1"></span>**2.7 Other tools**

#### <span id="page-43-2"></span>1. Single side leveling

For the special-shaped tube cutting, the common centering method is not applicable. For example, some tube just has one flat surface and others are not. Single side leveling function can level the irregular shaped tube by utilizing the flat side then process the tube material. The function is available for the leveling of common D- type steel.

![](_page_44_Picture_0.jpeg)

![](_page_44_Picture_65.jpeg)

![](_page_44_Picture_66.jpeg)

### <span id="page-44-0"></span>2. Gas DA adjust

![](_page_45_Picture_1.jpeg)

![](_page_45_Picture_77.jpeg)

![](_page_45_Picture_78.jpeg)

![](_page_46_Picture_0.jpeg)

<span id="page-46-0"></span>pressure

# 3. Cycle processing

Cycle processing used for exhibition, where it needs to cycle process the graphic without tracing ray; Or assist with auto loading PLC to complete the cycle processing of the whole piece of tube material.

![](_page_46_Picture_89.jpeg)

![](_page_46_Picture_90.jpeg)

![](_page_47_Picture_2.jpeg)

#### <span id="page-47-0"></span>4. Real time monitoring

Real time monitoring function sampling the command location, command speed, feedback position, feedback speed, torque feedback, instruction deviation and Z axis position. There are four signals (Y1, Y2, Y3, Y4) for monitoring, the time could be 5 seconds~ 20 minutes. The signals will be displayed in each monitoring. The default is to display these four signal curves. Select the  $(Y1-\overline{Y2})$  check box at the bottom to display the unwanted signals or you can zoom the specified the curves in limits.

![](_page_47_Figure_5.jpeg)

You can move mouse wheel to zoom the vertical axis of the curve. Right click to set the time range and drag to zoom view the horizontal axis. Hold the right button and left-drag the mouse to recover the graphic to proper window.

Left-click the mouse to move the graphics.

#### <span id="page-47-1"></span>5. Error measure

The error measure contains single axis test and X-Y co-movement test. This function applied to TubePro5000A and TubePro5000B.

Axis test is mainly used to check if the servo inertia ratio is correct or static torque is normal.

X-Y co-movement test can test the difference value of instruction and encoder feedback when processing rectangle and circle path.

![](_page_48_Picture_0.jpeg)

![](_page_48_Figure_2.jpeg)

### <span id="page-48-0"></span>6. Create CAD test File

To facilitate the test cutting, TubePro provides the test tool for creating through holes on rectangle tube and convert to CAD file.

Users can quick create a counter-bored graphic and do a simple test.

![](_page_48_Picture_64.jpeg)

![](_page_49_Picture_1.jpeg)

![](_page_49_Picture_91.jpeg)

### <span id="page-49-0"></span>7. Precision Test

You can use the function to measure the workpiece offset for L and C shaped steel or rectangular tube with uneven surface.

![](_page_49_Picture_92.jpeg)

![](_page_49_Picture_93.jpeg)

![](_page_50_Picture_0.jpeg)

![](_page_50_Picture_95.jpeg)

### <span id="page-50-0"></span>8. Auto center searching (5 points seek center)

Auto center searching is to quick- level the rectangle tube and measure the workpiece deviation.

![](_page_50_Picture_96.jpeg)

![](_page_50_Picture_97.jpeg)

![](_page_51_Picture_0.jpeg)

![](_page_51_Picture_2.jpeg)

![](_page_51_Picture_99.jpeg)

### <span id="page-51-0"></span>9. 4 points seek center

4 points seek center is to measure the deviation of rectangle/ round tube.

![](_page_51_Picture_100.jpeg)

![](_page_51_Picture_101.jpeg)

### <span id="page-51-1"></span>10. Precision analysis

Test the center search performance to check if the height controller is good in

![](_page_52_Picture_0.jpeg)

function. The tolerance of 2D nozzle is under 0.08mm, 3D nozzle is under 0.12mm.

![](_page_52_Picture_70.jpeg)

![](_page_52_Picture_71.jpeg)

### <span id="page-52-0"></span>11. Accuracy analysis of square tube section

You can check the shape features of the rectangle tube and the difference of physical tube and ideal tube and if the angle offset larger than 1 degree.

![](_page_53_Picture_2.jpeg)

![](_page_53_Picture_25.jpeg)

# <span id="page-53-0"></span>**2.8 Global parameter**

You can set processing settings, moving parameter, Trace interpolation, Regular unit on the Global parameter interface.

![](_page_54_Picture_0.jpeg)

**Global param** 

Processing Settings

**B Axis Rotates After** 

 $\Box$  Enable leap-frog

File Parameters Center-Seek mode:

Moving Parameter

Moving Speed: Max Moving Acc: Low-pass Filter:

Trace Interpolation

Max Work Speed: Max Work Acc: 小圆时间常数: Trace Freq:

 $mm/s$ 

 $\blacktriangledown$ 

Regular Speed unit:

![](_page_54_Picture_128.jpeg)

### <span id="page-54-0"></span>1. Processing settings

![](_page_54_Picture_129.jpeg)

X Cancel

 $\sqrt{\phantom{a}}$  Save

![](_page_55_Picture_2.jpeg)

![](_page_55_Picture_201.jpeg)

# <span id="page-55-0"></span>2. Moving parameter

![](_page_55_Picture_202.jpeg)

### <span id="page-55-1"></span>3. Trace interpolation parameters

![](_page_55_Picture_203.jpeg)

![](_page_56_Picture_0.jpeg)

![](_page_56_Picture_67.jpeg)

### <span id="page-56-0"></span>4. Speed unit

![](_page_56_Picture_68.jpeg)

# <span id="page-56-1"></span>**2.9 Layer parameters**

If graph has more than one layer, each layer contains a process technique set as required.

![](_page_56_Picture_69.jpeg)

### <span id="page-56-2"></span>1. Layer

You can set the cut speed, gas pressure, cut power, laser-off delay etc.

![](_page_57_Picture_2.jpeg)

![](_page_57_Figure_3.jpeg)

![](_page_57_Picture_153.jpeg)

![](_page_58_Picture_0.jpeg)

![](_page_58_Picture_168.jpeg)

Double click Curve Edit to redact the power curve and frequency curve. Click the left side to add node and choose smooth type: Section / linear / smooth.

![](_page_58_Figure_4.jpeg)

![](_page_58_Picture_169.jpeg)

![](_page_59_Picture_2.jpeg)

### <span id="page-59-0"></span>2. Punch parameters

There are No punch/ Punch 1/ Punch 2/ Punch 3 in the option. You can set step time, piercing height, piercing gas, pressure, piercing cur, piercing pwr, frequency etc. You can set beam size and adjust focus if the cutting head supports the focusing function.

![](_page_59_Picture_76.jpeg)

![](_page_59_Picture_77.jpeg)

![](_page_60_Picture_0.jpeg)

![](_page_60_Picture_91.jpeg)

### <span id="page-60-0"></span>3. Corner process

This technique will improve the performance of corner process of rectangle tube. You can set pressure, peak power, ratio duty and pulse frequency. Corner process is not available for round tube.5000A and 5000B supports follow-control function, 5000C does not support.

![](_page_60_Picture_5.jpeg)

![](_page_61_Picture_1.jpeg)

# <span id="page-61-0"></span>**2. Abnormal alarm**

### <span id="page-61-1"></span>**3.1 Frequently Asked Questions**

#### <span id="page-61-2"></span>1. Leveling or edge searching failed

Please check the pulse equivalent setting of Z/Y/B axes, axis direction and pitch compensation. Make sure the Z axis is calibrated and wiring is solid and reliable. Check if the mid position is in the centering line of the tube, and travel range of X axis is correct in the platform configuration tool.

#### <span id="page-61-3"></span>2. Undesirable piercing precision

For example, when spot offset is not set, the hole heart offset on the four sides of the rectangle tube are  $+0.60, +0.42, +0.62, +0.74$ . According to the results of multi group test data, the spot offset is set to  $-(0.60+0.42+0.62+0.74)/4 = -0.595$ .

#### <span id="page-61-4"></span>3. Chamfer welded

The corner process is used to adjust the peak power, frequency and duty ratio when processing the corner.

![](_page_61_Picture_160.jpeg)

### <span id="page-61-5"></span>**3.2 Abnormal alarm list**

![](_page_62_Picture_0.jpeg)

![](_page_62_Picture_239.jpeg)

![](_page_63_Picture_2.jpeg)

![](_page_63_Picture_263.jpeg)

![](_page_64_Picture_0.jpeg)

![](_page_64_Picture_241.jpeg)

![](_page_65_Picture_2.jpeg)

![](_page_65_Picture_214.jpeg)